## IT DEPARTMENT

IJ

**Mac OS**

## User manual User manual

äil

**NIT TIME** 

ᅰ

 $\mathbf{H}$ 

西

ros: nemove no account iOS: Remove ITU account

## **User manual**

A guide on how to remove your ITU account from Outlook on your private iOS device

© IT Department at the IT University of Copenhagen Rued Langgaards Vej 7 2300 Copenhagen S

All rights reserved.

*Last updated November 2020.*

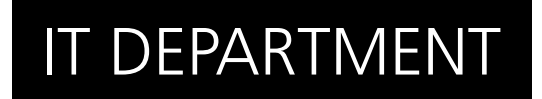

Go to the "Settings" app and scroll down to "Accounts & Passwords".

Then select your "Exchange" account.

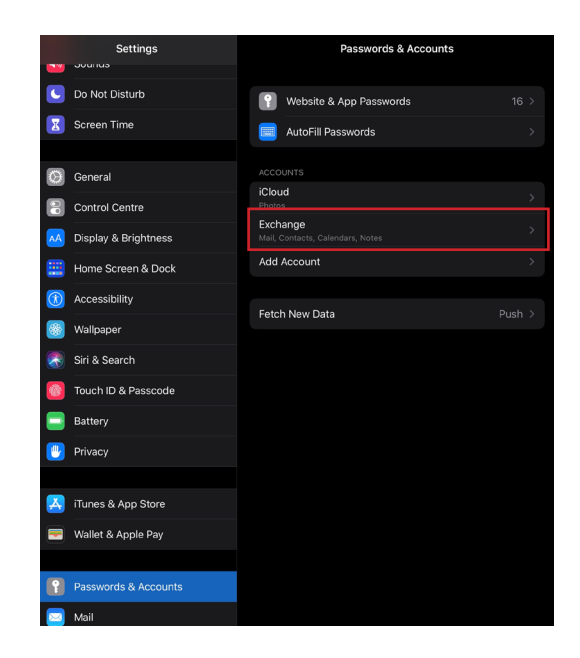

Click "Delete Account" at the bottom of the screen.

1.2

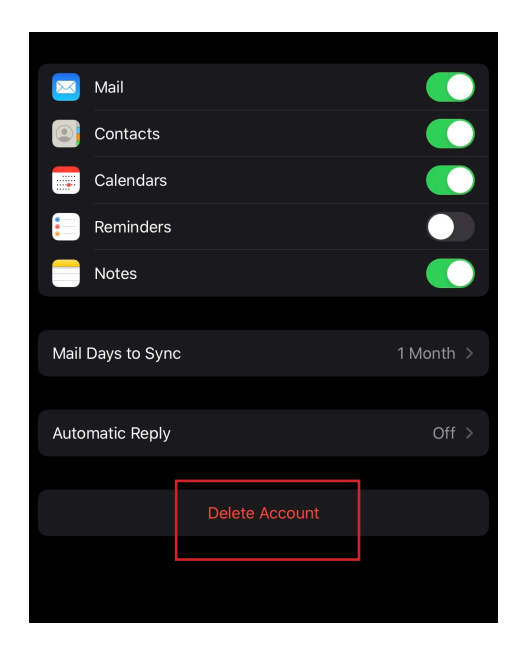

Confirm that you wish to delete from your device.

You have now successfully deleted your account.

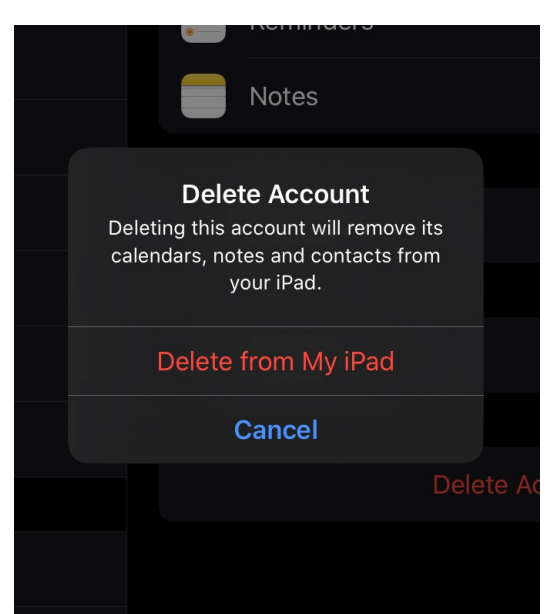

## IT DEPARTMENT

IT University of Copenhagen Rued Langgaards Vej 7 2300 Copenhagen S

> Opening hours: Monday - Friday 10 AM to 13 PM Wing 2C

> > [it@itu.dk](mailto:it%40itu.dk?subject=)